## **HƯỚNG DẪN ĐĂNG KÝ CẤP PHÉP SỬ DỤNG TẦN SỐ VÀ THIẾT BỊ VÔ TUYẾN ĐIỆN QUA CỔNG DỊCH VỤ CÔNG TRỰC TUYẾN**

Tổ chức, cá nhân có thể nộp hồ sơ điện tử để đăng ký cấp phép sử dụng tần số và thiết bị vô tuyến điện qua cổng dịch vụ công trực tuyến theo một trong hai cách sau:

**I. Cách 1: Đăng ký cấp phép qua cổng dịch vụ công trực tuyến của Bộ Thông tin và Truyền thông**.

1. Quý Cơ quan truy cập vào trang: https://dichvucong.mic.gov.vn/, mục Tần số vô tuyến điện **(***hoặc Quét mã QR code bên cạnh***),** sau đó tìm đến mã dịch vụ công muốn nộp hồ sơ tương ứng để xem thủ tục, tải mẫu bản khai giấy hoặc kích vào nút "nộp hồ sơ trực tuyến" để nộp hồ sơ điện tử qua mạng.

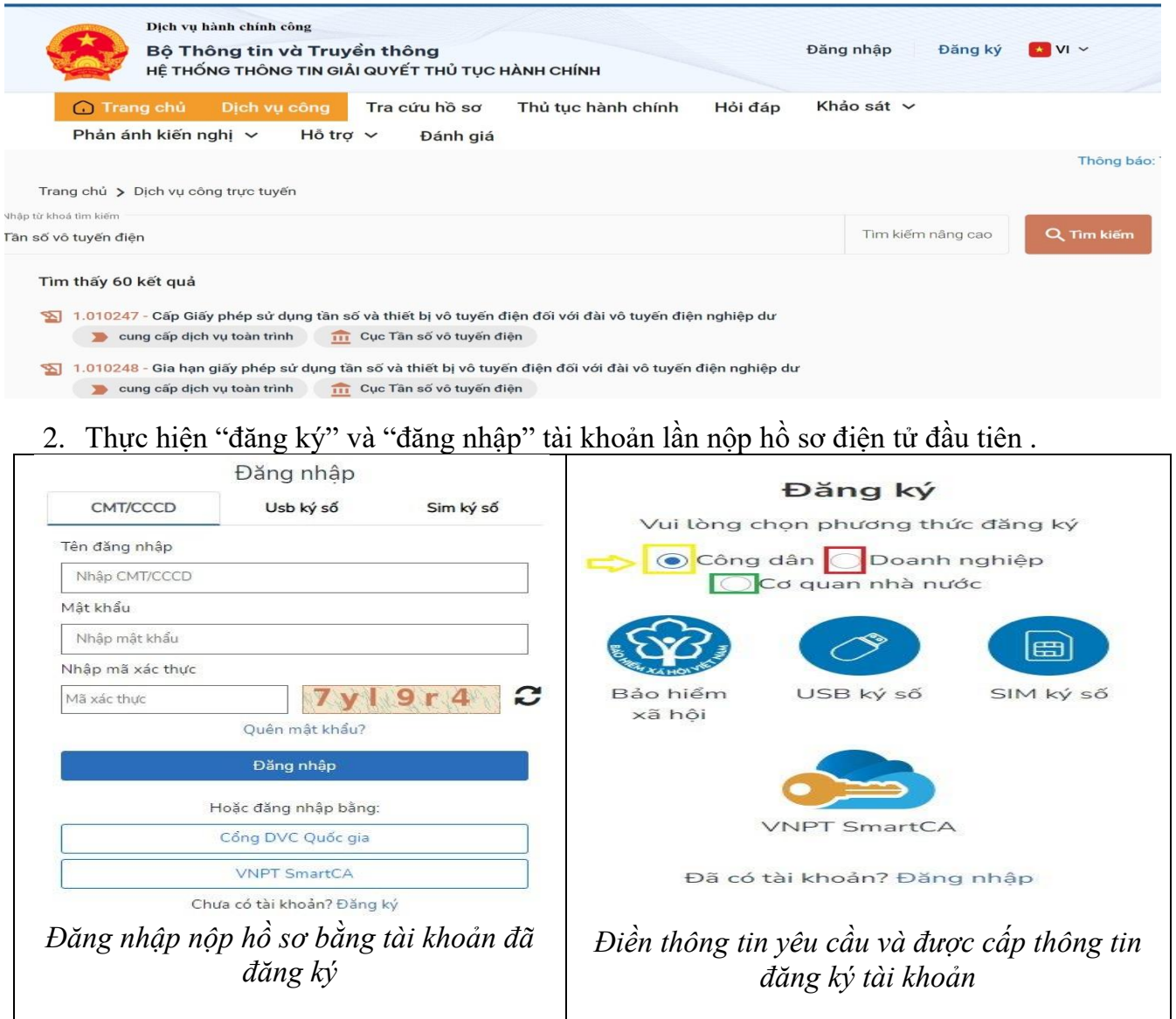

Tổ chức, cá nhân sử dụng Mã số BHXH (chỉ đối với cá nhân) hoặc Sim ký số hoặc USB ký số để đăng ký và đăng nhập, làm theo hướng dẫn trên cổng dịch vụ công để tạo và nộp hồ sơ.

### **II. Cách 2: Đăng ký cấp phép qua cổng dịch vụ công trực tuyến của Cục Tần số vô tuyến điện**

Quý Cơ quan cũng có thể truy cập vào trang: http://capphepquamang.rfd.gov.vn/**,** tìm đến mục "**Đăng nhập"**, *(Hoặc Quét mã QR bên cạnh)* và sử dụng tải khoản do Cục Tần số vô tuyến điện cấp để đăng nhập tài khoản, nộp hồ sơ điện tử qua mạng.

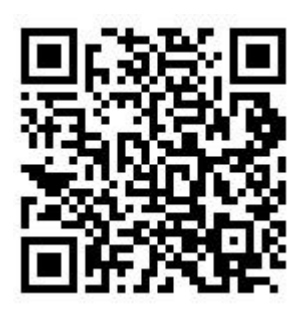

Sau khi đăng ký và được cấp tài khoản, Tổ chức, cá nhân đăng nhập vào tài khoản, tạo hồ sơ, nộp hồ sơ, tra cứu hồ sơ, nhận kết quả giải quyết hồ sơ, tra cứu giấy phép điện tử sau khi đã nộp phí và lệ phí đầy đủ theo quy định:

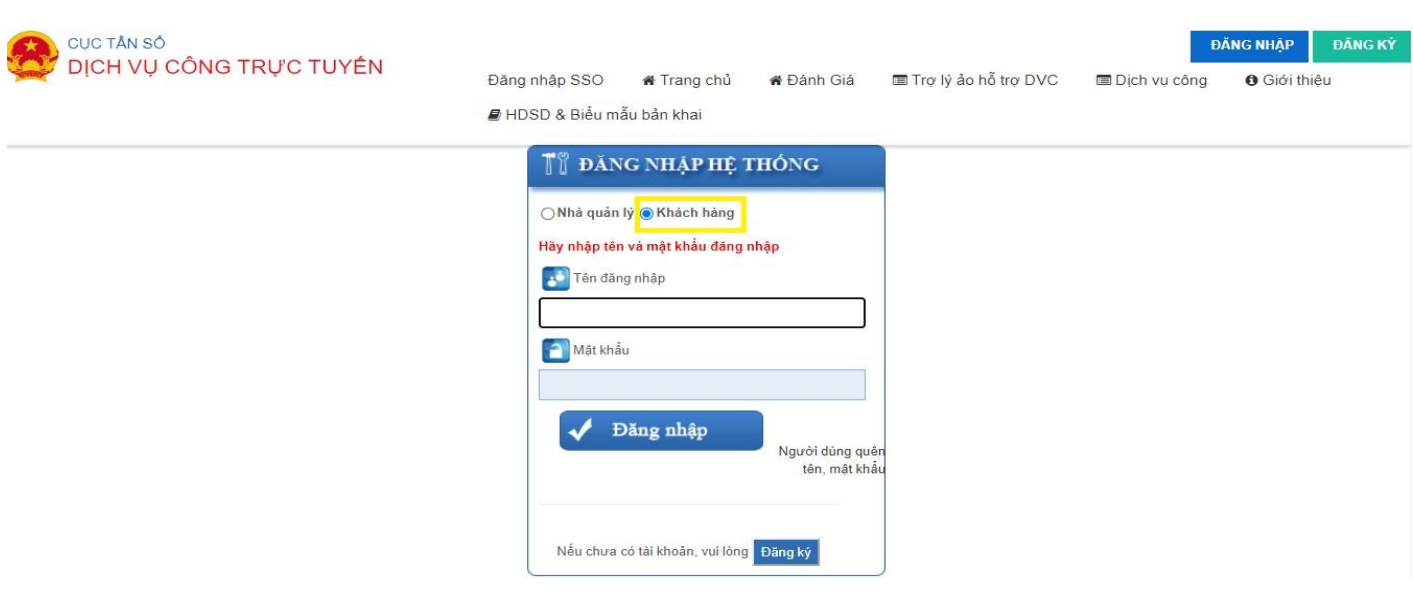

#### **Bước 1: Sau khi đăng nhập vào tài khoản – chọn " Dịch Vụ Công"**

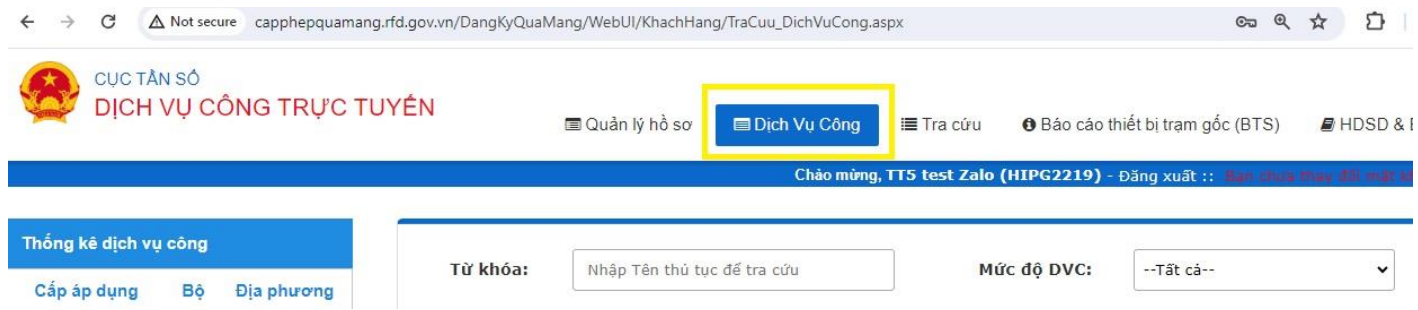

#### **Bước 2: Lựa chọn dịch vụ công tương ứng để tạo hồ sơ ( mã 795 – ttkd)**

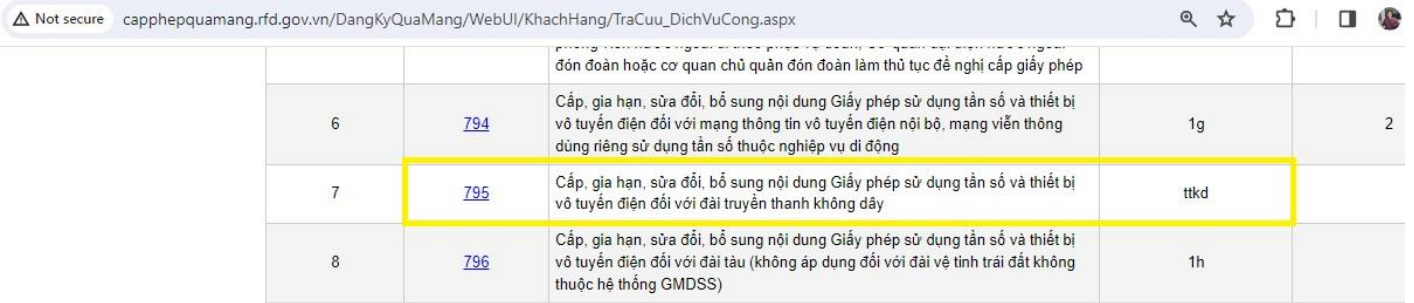

#### **Bước 3: Tạo hồ sơ mới theo dịch vụ công đã chọn:**

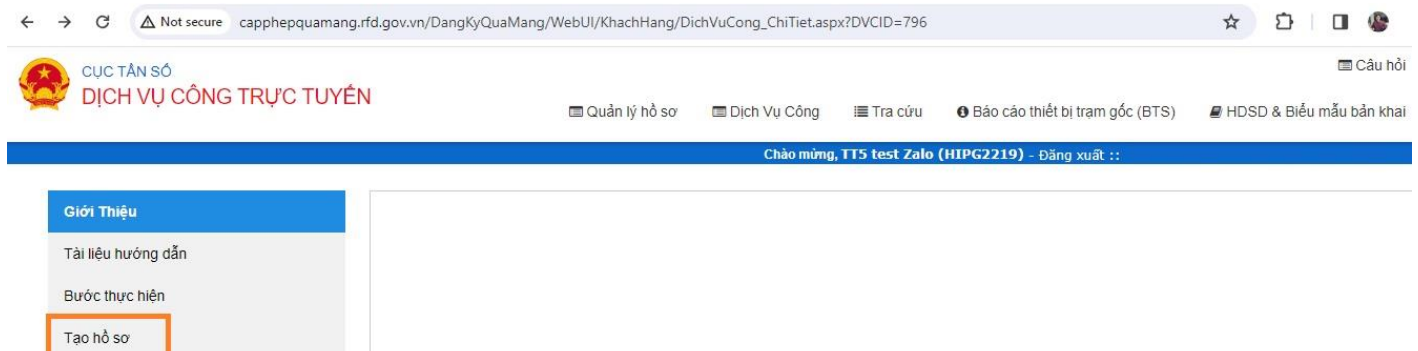

**Bước 4: Nhập thông tin chung:**

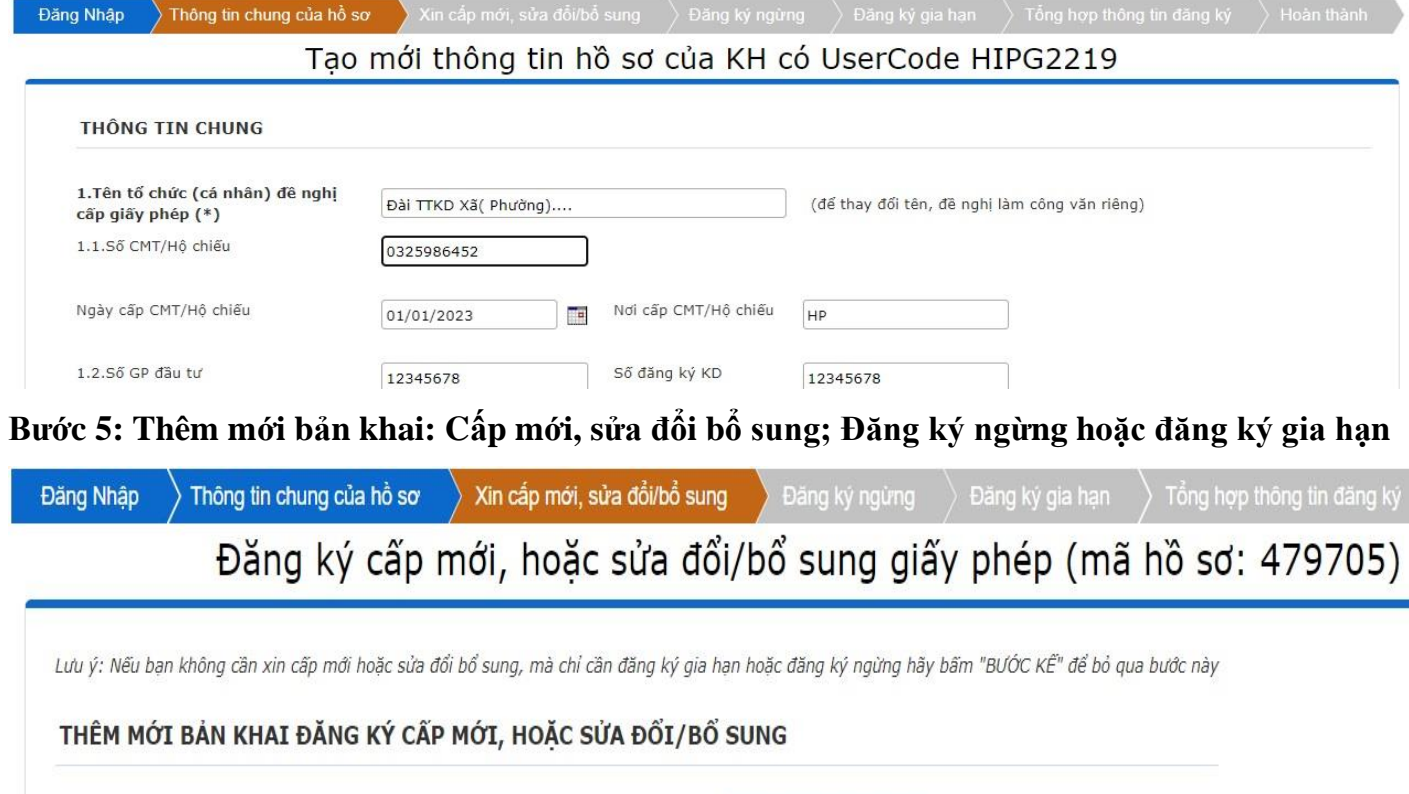

Nếu bạn muốn đăng ký cấp mới, hoặc sửa đối/bổ sung giấy phép, vui lòng bấm Thêm mới bản khai Hoặc thêm mới bản khai từ file excel: Chọn loại bản khai: Bản khai 1e V Nhập từ Excel

**Bước 6: Tổng hợp thông tin đã đăng ký, đính kèm file , sau đó hoàn thiện và gửi hồ sơ** *(File đính kèm là bản khai thông số kỹ thuật dạng file PDF; đã ký số của cơ quản thẩm quyền)*

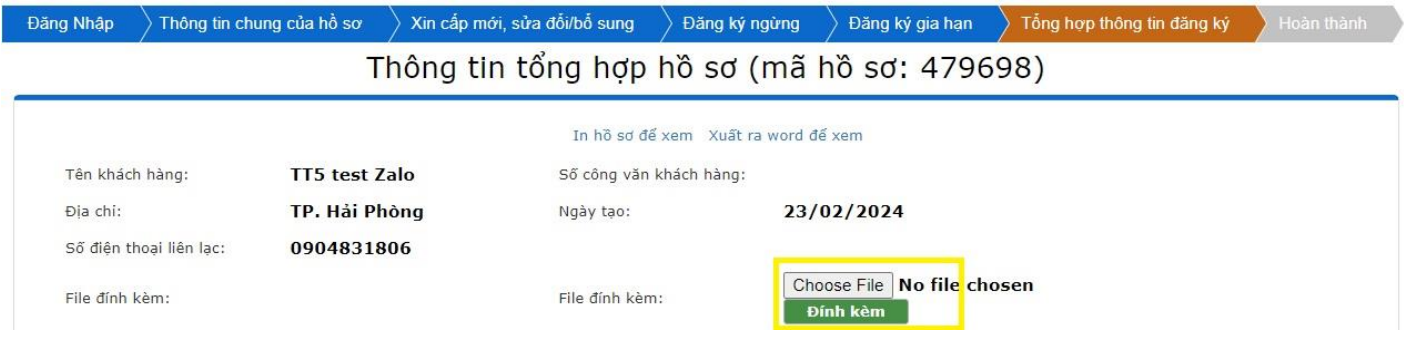

3. Theo dõi trạng thái hồ sơ, tra cứu thông báo phí và giấy phép điện tử:

**Để theo dõi hồ sơ các tổ chức, cá nhân vào mục "Quản lý hồ sơ", lọc và xem trạng thái hồ sơ. Chi tiết có trong " Lịch sử hồ sơ"**

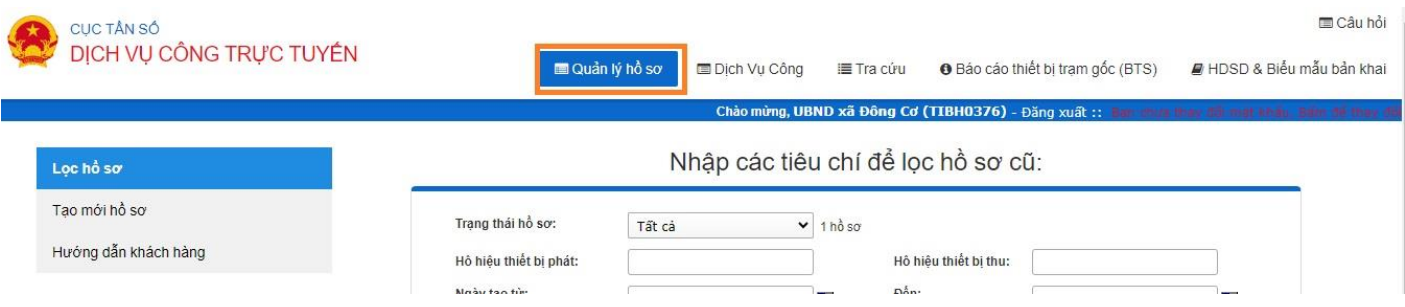

# **Để xem thông báo phí và tra Giấy phép điện tử, các tổ chức, cá nhân vào mục "tra cứu"**

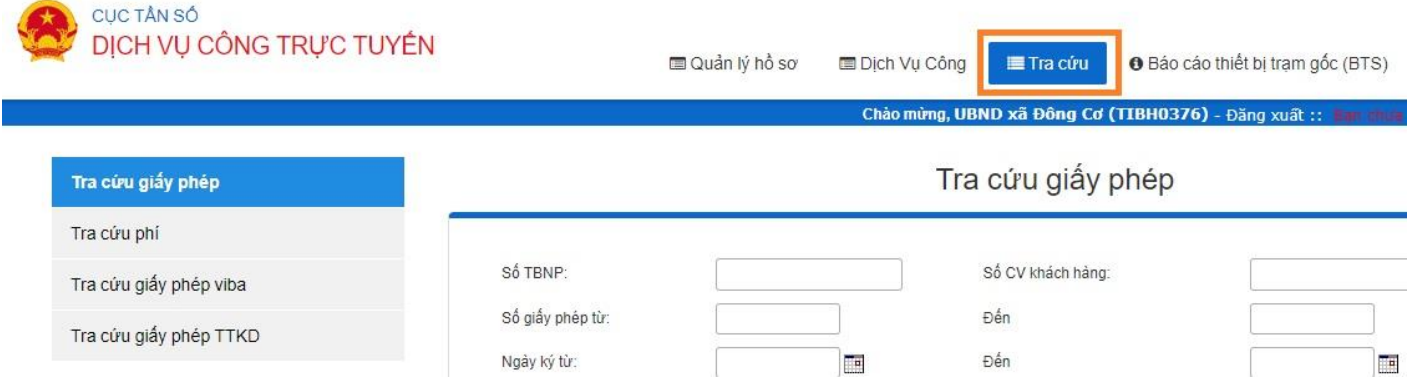